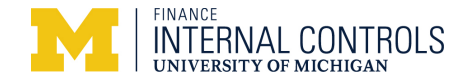

# **Online Gap Analysis Tool Step-by-Step**

#### **Overview**

The Internal Controls certification process requires that units complete a gap analysis for applicable finance-related processes for their departments on an annual basis to ensure proper controls are in place or identify corrective action plans to address control gaps. The M-Reports Online Gap Analysis tool provides units with the ability to complete their responses for each department within the unit and for management to review the results.

## **Navigation**

Log into *Wolverine Access (http://wolverineaccess.umich.edu) > Faculty & Staff > Reporting > M-Reports.* 

## **M-Reports Landing Page**

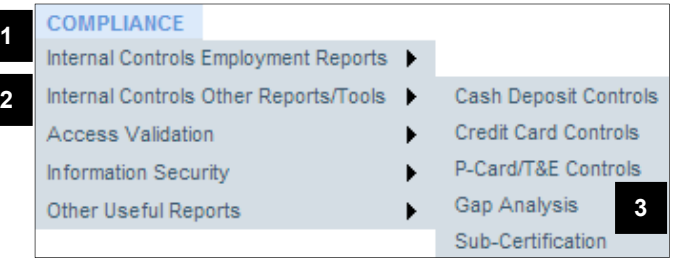

## **Gap Analysis by Department - Summary by Process Page**

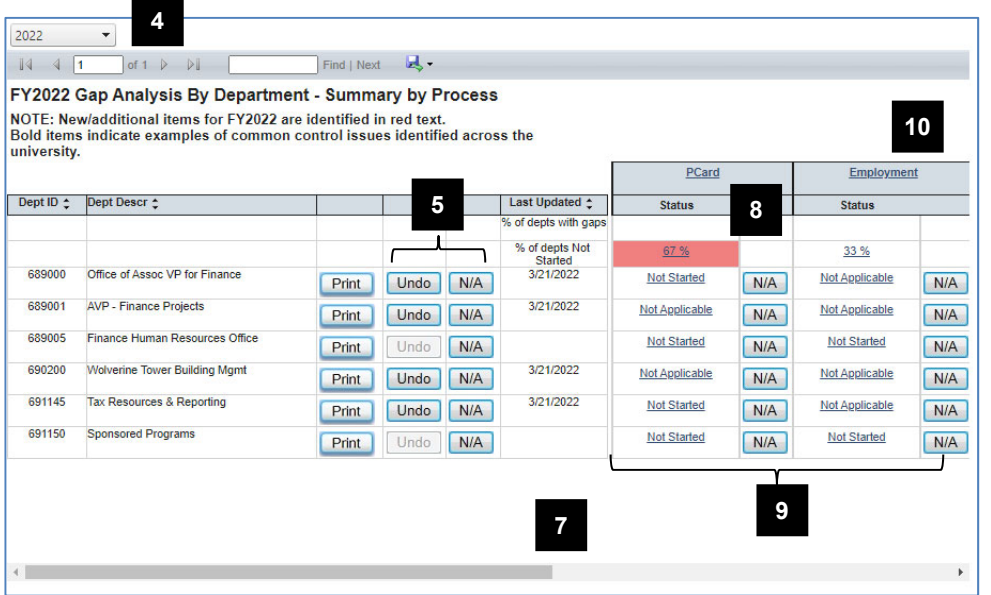

- 1. Hover over the **COMPLIANCE** tab.
- 2. Hover over **Internal Controls Other Reports/Tools**.
- 3. Click **Gap Analysis**.

The Gap Analysis Summary by Process page shows a list of departments and completion status indicators for each of the major processes.

- 4. To change the fiscal year, use the pulldown menu.
- 5. To mark all the questions of all processes Not Applicable for a department, click the **N/A** button to the right of the department ID. To undo that action, click **Undo**.
- 6. Enter the rationale for the N/A response in the **Reason** box and click OK (not shown).
- 7. To view additional processes, use the **horizontal scroll bar**.
- 8. To view a list of the departments with a status of Not Started or with identified gaps for a process, click the appropriate **percentage link**.
- 9. To access the gap analysis tool for a specific process and department, click **Not Started, Started,** or **Completed** in the appropriate row and column. If a process is not applicable to the department, click **N/A**.
- 10. Click any linked process to view the same information by sub-process.

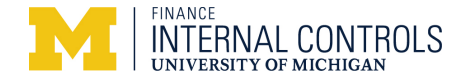

*M-Reports Online Gap Analysis Step-by-Step* 

## **Gap Analysis by Department – Summary by Process Page continued**

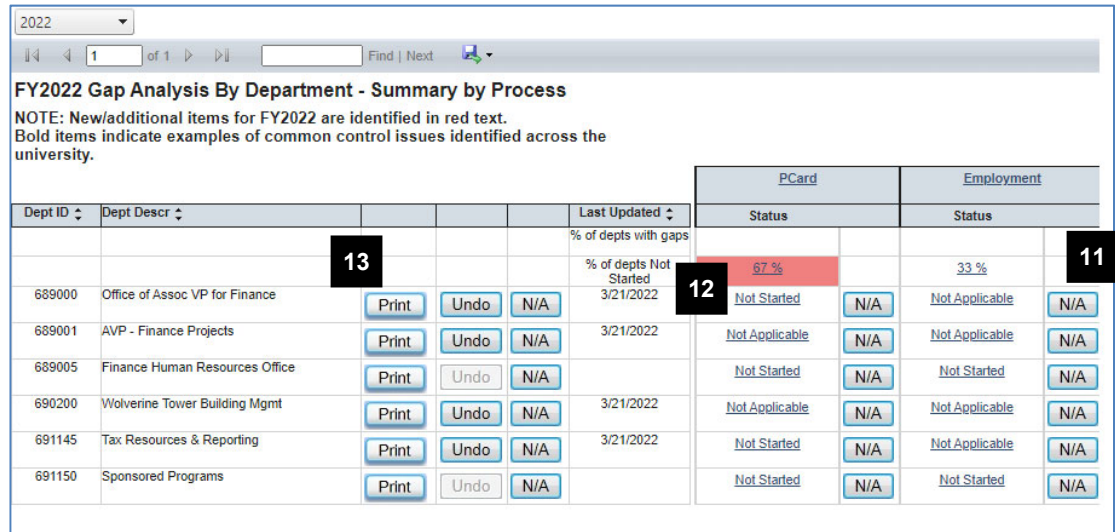

- 11. To indicate all the questions in a process are not applicable to a department, click the appropriate **Click to answer all as NA** link in the Process not applicable column.
- **Note:** This is the same action as using N/A for a department on the Gap Analysis Summary by Process page. See Step 9.
- 12. To go to the first question in a process for a department, click the appropriate **Completed, Started,** or **Not Started** link in the appropriate process column.
- 13. Click **Print** to view/print all responses for a department.

14. Click to export to word, excel, PDF, etc.

## **Gap Analysis by Department – Printable Questionnaire**

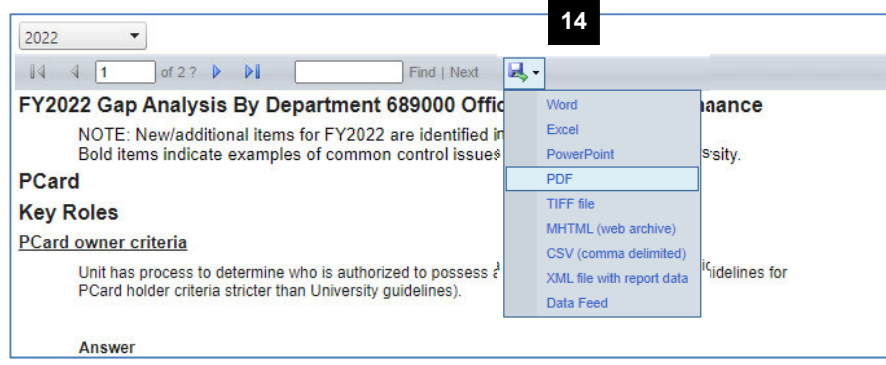

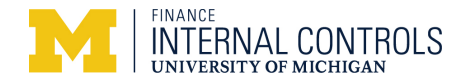

#### **Questionnaire Page**

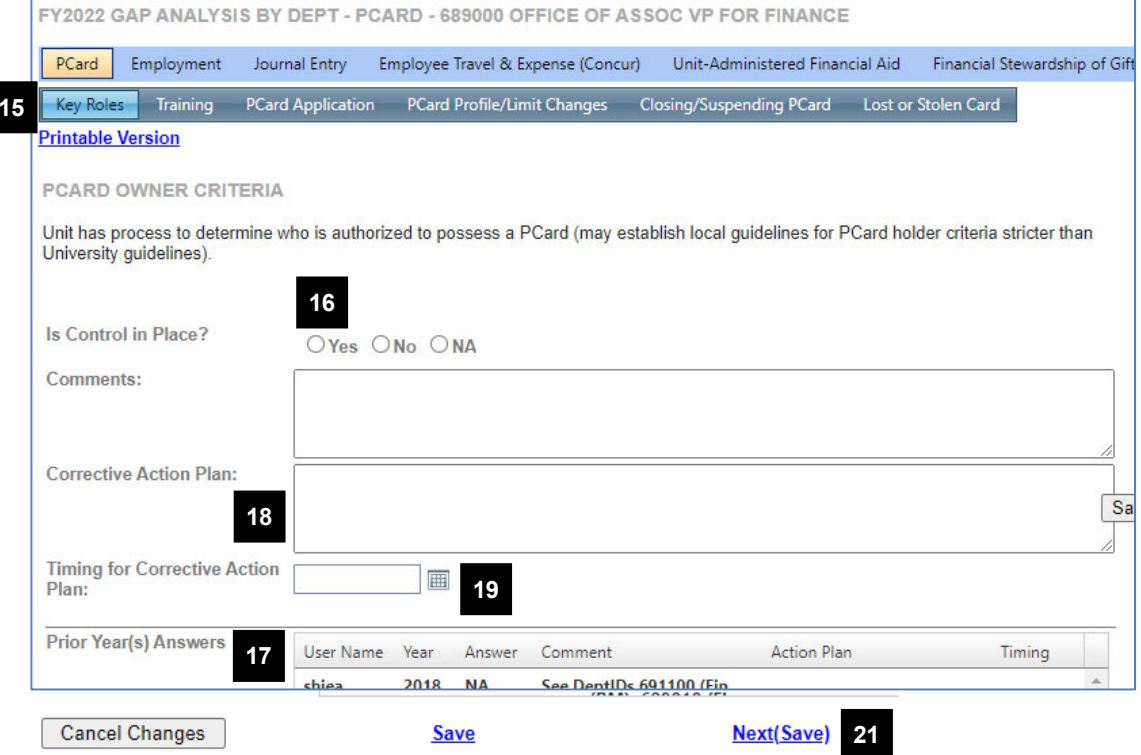

# **Related Resources**

Office of Internal Controls Web site: http://www.finance.umich.edu/controls

## **Additional Assistance**

Questions, feedback, and requests for enhancements can be submitted to Internal Controls:

- OfficeofInternalControls@umich.edu
- Cory Belote, ctremp@umich.edu
- 15. To move to a specific **sub-process**, click on it. To move to a specific question, hover over the **subprocess.** Click on the appropriate question in the resulting list.
- 16. Click the appropriate **response** to the question.
- **Note:** Italicized text within a question indicates a change for the current fiscal year. If the question/control is new for the current fiscal year, the question will include the text NEW CONTROL.
- 17. If appropriate, review the **prior year's answers**.
- 18. If applicable, type information in **Comments** box and/or the **Corrective Action** area.
- **Note:** Comments are required for a No response.
- 19. If appropriate, use the **Timing for Corrective Action calendar** to specify a completion date for the corrective action plan.
- 20. Use the **vertical scroll bar** to move down through the questions in the sub-process.
- 21. When you have responded to the last question, click **Next (Save)** to move to the questions for the next subprocess. If you need to go back to the previous subprocess, click **Prev (Save).**

**Note:** Answers are ONLY saved when Save has been clicked. If you are logged out due to a timeout or if you click on another button or tab, you will leave without saving your responses.